# Health - Allergy/Alert - PDF - Full List

Last Modified on 04/24/2019 1:22 pm EDT

#### Report Description

The Allergy/Alert Full List report displays the students with allergy/alert detail on file.

#### Report Conditions

- When no date is selected, the data will pull for the current day
- When entering the From Date, data will pull from the From Date to the current date

#### Sample Report

Click the report name to view a sample: Allergy Alert Report Full List.pdf

## Accessing the Report

1. From the Reports menu, click Room/Program

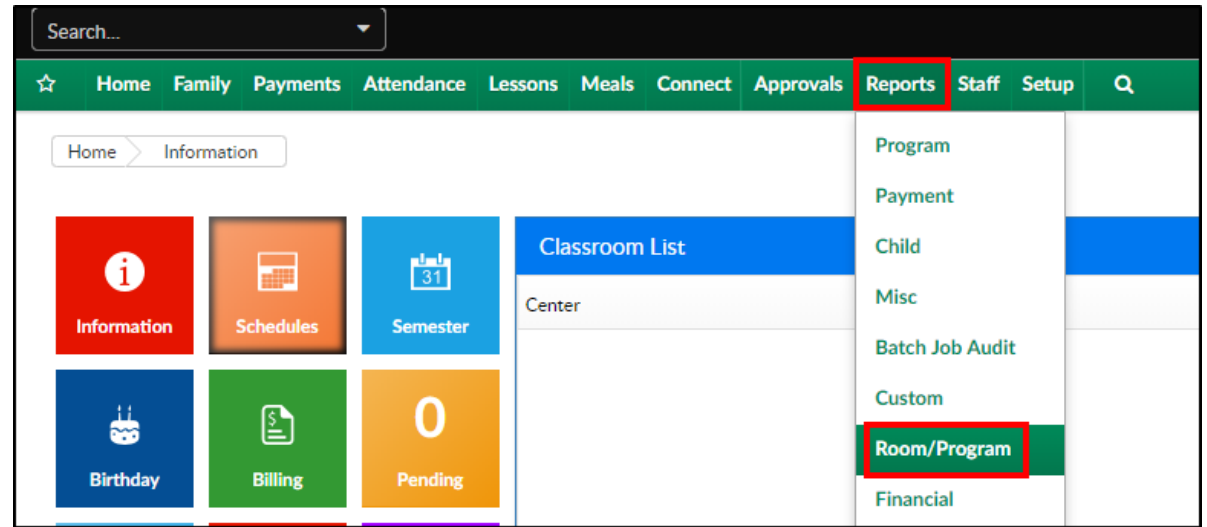

2. From the Report Category drop-down, select Health

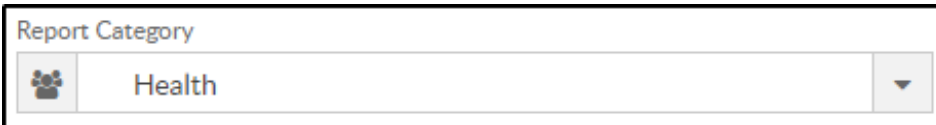

3. Choose Allergy/Alert Report - PDF - Full List from the Report drop-down

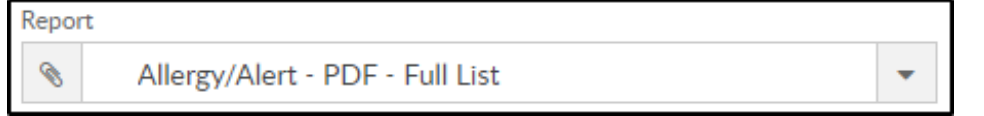

4. Use additional search criteria as needed

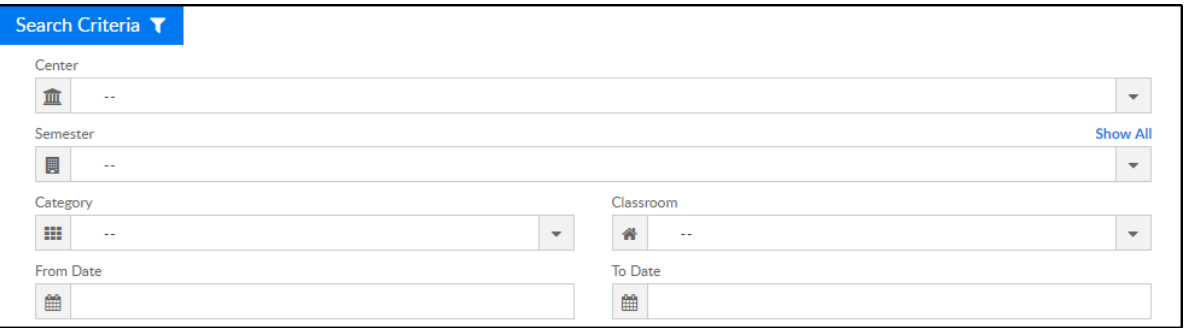

- Center choose the center or leave blank to pull all centers
- Semester select a semester, if needed
- Category select a category, if needed
- Classroom choose a classroom to show only students within the selected room
- From Date to view data within a specific date range, select a date
- To Date choose a to date, if applicable
- 5. Click Create Report
- 6. The report will download in PDF format

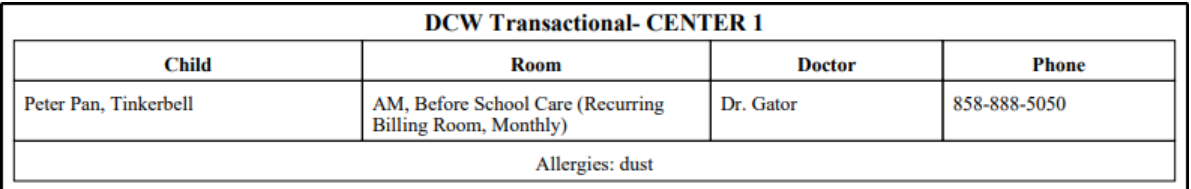

### Report Fields

- Child Name
- Room
- Doctor
- Phone
- Allergies